unibocconi.it

# **ESAMI ONLINE**

Prove scritte

Academic Communications and Services

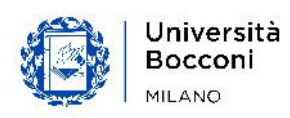

# **PROVE SCRITTE**

# 1. Requisiti tecnici – esami con Respondus

Per il sostenimento degli esami online in forma scritta l'Università Bocconi utilizza la piattaforma BBoard congiuntamente ai software Respondus LockDown Browser e Respondus Monitor.

LockDown Browser è una applicazione nativa compatibile con i desktop e laptop Windows (versioni 7, 8, 10 - [dettagli](https://support.respondus.com/support/index.php?/Knowledgebase/Article/View/89)) e MacOS (MacOS 10.12 e successive - dettagli), oppure, con i tablet iPad con iOS 11.0+ ([dettagli](http://support.respondus.com/support/index.php?/default_import/Knowledgebase/Article/View/186/0/can-an-ipad-be-used-with-lockdown-browser)).

L'applicazione per i desktop/laptop e per gli iPad può essere scaricata, dopo aver visionato e accettato in Agenda yoU@B il contenuto dell'informativa privacy sul tema degli esami online (si veda par. 2. Procedura di svolgimento), accedendo al 'Demo-Tech Exam' disponibile in BBoard - sezione Online Exams.

L'installazione del LockDown Browser richiede:

- 120Mbytes almeno di spazio disco libero;
- la presenza di una webcam (interna o esterna) e di un microfono.

Dato che alcune tipologie di antivirus potrebbero andare in conflitto con l'applicazione LockDown Browser, si consiglia di effettuare un test ed eventualmente disattivare l'antivirus per il periodo di tempo necessario all'esecuzione dell'esame.

Indipendentemente dal device utilizzato, è necessario che lo stesso sia connesso a Internet a banda larga.

Informiamo che è possibile connettere il device nelle seguenti modalità:

- utilizzando ADSL/fibra (raccomandato) oppure
- utilizzando una connessione mobile (ad es. con il tethering di uno smartphone 4G).

In questo secondo caso, si raccomanda di verificare la disponibilità di Gbyte sufficienti per sostenere diverse ore di connessione video streaming. Invitiamo lo studente, inoltre, a verificare la velocità della propria connessione al seguente link: [https://speedtest.garr.it](https://speedtest.garr.it/).

Una volta scaricato e installato, l'applicativo chiederà di eseguire il login utilizzando le proprie credenziali di Ateneo (numero di matricola e password).

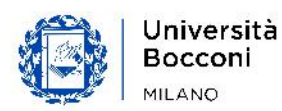

NEW! Attenzione: l fine del corretto svolgimento degli esami online, ricordiamo la necessità di aggiornare Respondus all'ultima versione disponibile. Invitiamo quindi gli studenti a verificare che, sul proprio device, Respondus sia aggiornato all'ultima versione.

In caso contrario, è importante effettuare l'aggiornamento seguendo queste indicazioni:

- accedere a Respondus;
- nella barra degli strumenti, cliccare l'icona "i" (Windows) o l'icona mappamondo (Mac);
- selezionare "Check for newer version".

Per necessità di assistenza di natura tecnologica è possibile inviare una richiesta in Help&Contact nella sezione Services&Technologies > Requisiti tecnici per gli esami online.

# 2. Procedura di svolgimento

Nei giorni precedenti all'esame, lo studente deve:

- Leggere attentamente il presente documento e consultare i requisiti tecnologici necessari per sostenere l'esame scritto (par. 1).
- Prendere visione e accettare, qualora non lo abbia ancora fatto, il contenuto dell'informativa privacy in Agenda sul tema degli esami online.
- Accertarsi di disporre delle strumentazioni necessarie: laptop o tablet con telecamera collegata, microfono e connessione stabile alla rete internet (per verificare se la velocità della propria connessione è adeguata, può essere utile effettuare preventivamente uno 'speed test' - [http://speedtest.garr.it\)](http://speedtest.garr.it/).
- Effettuare il test "Demo Tech Exam" disponibile in BBoard (sezione Online Exams) utilizzando LockDown Browser per prendere familiarità con l'ambiente in cui si svolgerà l'esame e per verificare che la propria dotazione tecnologica funzioni correttamente. Il "Demo-Tech Exam" consente di sperimentare le 3 modalità di esame possibili: prova orale, prova scritta con Respondus Monitor e prova scritta senza Respondus Monitor; in quest'ultimo caso è possibile testare la modalità di submission di un assignment individuale. Indipendentemente dalla tipologia del proprio esame cronologicamente più imminente, si consiglia di sperimentare comunque le 3 modalità dell'esame di test.

È stato inoltre predisposto un desk di supporto tecnologico di primo livello al quale rivolgersi in caso si riscontrassero problemi durante il "Demo-Tech Exam" e per qualsiasi chiarimento sulla strumentazione necessaria (Help&Contact in Services&Technologies > Requisiti tecnici per gli esami). Per altre informazioni relative agli esami online si veda la sezione 'Supporto e assistenza' del presente documento.

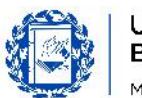

L'aver seguito tutte le procedure di accompagnamento all'esame ("Demo-Tech Exam" ed eventuale richiesta di supporto) ridurrà al minimo la possibilità di riscontrare problematiche che impediscano il sostenimento dell'esame online.

Qualora lo studente non disponga di una strumentazione informatica adeguata, dovrà sostenere l'esame in un'altra data prevista dal calendario esami, previa iscrizione alla prova stessa e comunque dopo essersi dotati del kit informatico necessario.

# In prossimità dell'esame

- Con uno/due giorni lavorativi di anticipo sulla data della prova, lo studente iscritto regolarmente all'esame, riceve nel widget 'Prove d'esame' - sezione 'Suddivisioni' - comunicazione della data e dell'orario in cui si svolgerà l'esame.
- Dal momento in cui riceverà la notifica, lo studente potrà accedere al link dell'esame cliccando sulla denominazione dell'insegnamento, attraverso la sezione Online Exams in BBoard, dove troverà anche tutte le informazioni necessarie per lo svolgimento dell'esame e il link al "Demo-Tech Exam" che è invitato a svolgere qualora non avesse ancora provveduto e comunque per effettuare nuovamente una verifica dell'adeguatezza della propria strumentazione.

# Il giorno dell'esame

- Si suggerisce allo studente di accedere al link dell'esame disponibile nella sezione Online Exams in BBoard con almeno 15 minuti di anticipo sull'orario indicato.
- Il docente attiva la procedura di rilevazione della presenza.
- Lo studente registra la propria presenza nella sezione Attendance del menu My Exam.
- Il docente, una volta valutato che gli studenti abbiano terminato di registrare la propria presenza, avvia l'esame cliccando in BBoard 'Inizia esame'. Questa azione abiliterà l'esame solo agli studenti presenti in quel momento e disabiliterà agli studenti assenti l'accesso al corso. Una volta iniziato l'esame, non sarà pertanto possibile accedere alla prova 'in ritardo'.
- Lo studente accede all'esame dalla sezione Written Exam del menu My Exams.

## Svolgimento dell'esame

Ai fini di un corretto avvio della prova d'esame, lo studente deve:

- collocarsi a una distanza dalla telecamera tale da poter essere inquadrato opportunamente (mezzo busto);
- verificare che l'illuminazione della propria postazione consenta una corretta visualizzazione del proprio volto;
- astenersi dall'utilizzo di cuffie/auricolari.

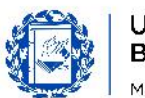

Inoltre, qualora l'esame si svolga con Respondus Monitor, seguendo le istruzioni fornite dal sistema, deve:

- consentire la verifica dell'identità mostrando nella webcam il proprio documento in corso di validità (carta d'identità, passaporto o tessera magnetica dell'Università);
- consentire la rilevazione della propria immagine;
- consentire una visualizzazione dell'ambiente circostante: viene richiesto di mostrare, inquadrandolo con la telecamera, l'ambiente in cui ci si trova (è necessario inquadrarlo ruotando il proprio device di 360 gradi).

Attenzione: in fase di identificazione dell'identità si consiglia di inquadrare prima il proprio volto e poi il documento di riconoscimento (tessera universitaria Bocconi, carta d'identità o passaporto).

Se lo studente non riuscisse, per qualsiasi ragione, a mostrare correttamente il documento quando richiesto dal sistema, dovrà necessariamente mostrarlo davanti alla webcam, per qualche secondo in posizione il più possibile ferma, nella fase in cui Respondus chiederà di inquadrare a 360° l'ambiente circostante.

Nel caso in cui venisse accertato il mancato o incompleto adempimento degli step precitati, verranno valutate le misure conseguenti del caso, incluso l'annullamento dell'esame dello studente inadempiente.

Ai fini del corretto svolgimento dell'esame e per tutta la durata dello stesso, lo studente deve:

- mantenere una distanza dalla telecamera consona al proprio riconoscimento e tale da poter essere inquadrato opportunamente (mezzo busto);
- astenersi dall'utilizzo di cuffie/auricolari;
- astenersi dall'utilizzo di qualsiasi appunto, libro o strumento tecnologico se non espressamente consentito dalla Commissione d'esame;
- accertarsi che, vicino alla postazione in cui svolgerà la prova, non siano presenti altre persone;
- astenersi da interazioni di qualsiasi natura con altre persone (non è consentito parlare o scrivere messaggi);
- evitare di distogliere lo sguardo dallo schermo; nel caso la Commissione d'esame abbia autorizzato l'utilizzo di un foglio cartaceo di appoggio per calcoli e annotazioni, posizionare per quanto possibile il computer in modo tale che nell'inquadratura sia ripresa anche l'area in cui viene tenuto il foglio;
- attenersi alle istruzioni fornite dai docenti per il caricamento di assignment su BBoard qualora previsto;
- attuare quanto viene richiesto dal docente ai fini di un corretto svolgimento della prova.

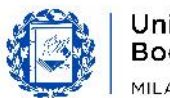

Anche in questo caso, qualora venisse accertato il mancato o incompleto adempimento degli step precitati, saranno valutate le misure conseguenti del caso, incluso l'annullamento dell'esame dello studente inadempiente.

#### ATTENZIONE

Lo studente che sperimenti significative difficoltà di connessione/di funzionamento della piattaforma durante lo svolgimento degli esami (es.: mancata apertura del browser Respondus, rallentamenti, disconnessioni etc.) è invitato a contattare immediatamente l'Exam Desk, desk di supporto tecnologico, al n. +39 02 8721 1193 al fine di risolvere, ove possibile, la problematica emersa e, comunque, di documentare la segnalazione e la durata dell'interruzione.

Per segnalare eventuali problemi tecnici che abbiano avuto un impatto significativo sull'esame, lo studente deve utilizzare, immediatamente dopo il termine dell'esame, la procedura di Help&Contact (esclusivamente nella sezione ESAMI > Esami online – giorno dell'esame > Ho avuto delle difficoltà durante l'esame, cosa posso fare?> Contatta la Didattica), riportando:

- codice, nome, virtual room e data dell'esame;
- descrizione dettagliata dell'accaduto;
- laddove possibile, evidenza del problema riscontrato (es. screenshot della schermata di errore, messaggio di errore riscontrato etc.)

Lo staff incaricato provvederà a un approfondimento e a una valutazione dell'accaduto usando tutte le evidenze riportate e segnalerà il caso al docente responsabile.

Le segnalazioni inviate nel rispetto di questa procedura saranno gestite con carattere di priorità. Tutte le segnalazioni pervenute attraverso altri canali e modalità potrebbero, invece, non essere prese in carico in tempo utile per la gestione della problematica. Si consiglia pertanto di seguire scrupolosamente la procedura sopra descritta.

Attenzione: dopo aver completato la prova, lo studente visualizzerà in Respondus un box di testo in cui è possibile riportare eventuali feedback. Si prega di considerare che quanto segnalato all'interno del box non sarà trasmesso agli uffici competenti dell'Università, ma verrà esclusivamente inoltrato al software di proctoring a fini statistici. Eventuali segnalazioni devono essere inoltrate in Help&Contact seguendo le indicazioni sopra fornite.

#### Al termine della prova d'esame

Al termine della prova scritta con Respondus, lo studente deve rimanere online fino al termine del tempo assegnato per lo svolgimento del compito d'esame, senza cliccare sul tasto "Save and Submit". Allo scadere del tempo, il sistema si chiuderà e

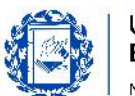

la prova d'esame verrà automaticamente inoltrata alla Commissione d'Esame. Invitiamo a non cliccare quindi su "Save and Submit".

#### Ritiro

Lo studente che volesse ritirarsi potrà farlo, solo dopo aver atteso il termine del tempo assegnato per lo svolgimento del compito d'esame e comunque immediatamente dopo il termine dell'esame, tornando nella sezione Attendance di BBoard dove aveva precedentemente confermato la sua presenza e dichiarare la sua intenzione di ritiro.

A fronte dell'avvenuto ritiro, lo studente riceverà una mail di conferma al suo indirizzo email istituzionale.

In assenza della mail di conferma, il ritiro non risulterà registrato e la prova verrà consegnata e corretta dal docente di riferimento. Invitiamo gli studenti a verificare la ricezione dell'email di conferma.

Importante: eventuali problematiche emerse in fase di ritiro dovranno necessariamente essere comunicate immediatamente dopo il termine dell'esame attraverso la seguente procedura disponibile in Help&Contact: ESAMI > Esami online – giorno dell'esame > Ho avuto delle difficoltà durante la procedura di ritiro. Cosa posso fare? > Contatta il Dipartimento, inserendo il codice dell'esame.

#### Comunicazione voto

Lo studente:

• riceverà, secondo le consuete tempistiche di comunicazione, la notifica dell'esito della prova in Agenda.

#### Supporto e assistenza

#### Assistenza prima della prova d'esame

Per necessità di assistenza di natura tecnologica, prima della prova d'esame, lo studente potrà contattare l'Exam Desk, desk di supporto tecnologico, utilizzando la procedura di Help&Contact nella sezione Services & Technology > Requisiti tecnici per gli esami online.

Per altri tipi di necessità prima della prova d'esame, lo studente potrà scrivere in Help&Contact nella sezione Esami > Esami online – prima dell'esame.

#### Assistenza durante la prova d'esame

In caso di difficoltà di natura tecnologica in fase di avvio o durante la prova (ad es. mancata apertura del browser Respondus, rallentamenti, disconnessioni etc.) lo studente potrà rivolgersi al servizio di supporto dedicato contattando telefonicamente l'Exam Desk al n. +39 02 8721 1193.

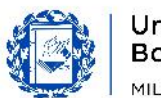

#### Assistenza dopo la prova d'esame

In caso i problemi riscontrati durante la prova d'esame abbiano avuto un impatto significativo sull'esame, lo studente potrà segnalare quanto accaduto in Help&Contact nella sezione Esami > Esami online - giorno dell'esame > Ho avuto delle difficoltà durante l'esame, cosa posso fare? > Contatta la Didattica secondo le modalità descritte all'interno del paragrafo 'Svolgimento dell'esame' della presente guida.

Eventuali problematiche emerse in fase di ritiro dovranno, invece, essere comunicate attraverso la seguente procedura disponibile in Help&Contact: ESAMI > Esami online – giorno dell'esame > Ho avuto delle difficoltà durante la procedura di ritiro. Cosa posso fare? > Contatta il Dipartimento.

Le segnalazioni devono pervenire immediatamente dopo il termine dell'esame.

# 3. Visione Compiti

La visione compiti ha un obiettivo formativo ed è finalizzata a consentire agli studenti di comprendere gli errori effettuati e le valutazioni ricevute.

Sono state individuate tre modalità di svolgimento della visione compiti, la cui adozione è a discrezione del docente e strettamente connessa alla modalità in cui il docente intende effettuare la correzione del compito.

### Tipologie di visione compiti attivabili:

a) Con riscontro individuale in BBoard – cioè consultando le risposte fornite direttamente all'interno dell'esame su BBoard, nella virtual room dell'esame, cosicché ciascuno studente possa procedere a un'autovalutazione della prova.

Le risposte corrette e il compito saranno resi disponibili in BBoard nella data stabilita per la visione compiti.

- b) Con caricamento della soluzione del compito  $-$  cioè consultando su BBoard, nella virtual room dell'esame, un documento pdf contenente le soluzioni alle domande chiuse e/o, per le domande aperte, le tracce di risposta. Ciascuno studente avrà accesso al proprio scritto al fine di poter confrontare le proprie risposte con le soluzioni o le tracce fornite. La soluzione e il compito dei singoli studenti saranno resi disponibili nella data stabilita per la visione compiti.
- c) Con ricevimento cioè partecipando in distance a un ricevimento del docente mediante Collaborate, Teams, Skype ecc. In tal caso il docente organizzerà un ricevimento online, durante il quale chiarirà le motivazioni sottostanti alla valutazione.

La scelta di una fra le tre modalità di visione compiti sopra indicate spetta a ciascun docente, il quale la indicherà contestualmente all'esito della prova.

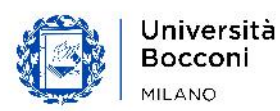